## **ขั้นตอนวิธีติดตั้งโปรแกรม นโยบายอุปกรณ์Google หรือ Google Apps Device Policy**

ส ำหรับกรณีที่ใช้โทรศัพท์มือถือระบบ Android เท่ำนั้น

1. ดำวน์โหลดแอพชื่อว่ำ "Google Apps Device Ploicy" ที่ App Store กด **Install** หรือ **ติดตั้ง** เมื่อเสร็จเรียบร้อยจำกนั้นให้กด **Open** หรือ **เปิด**

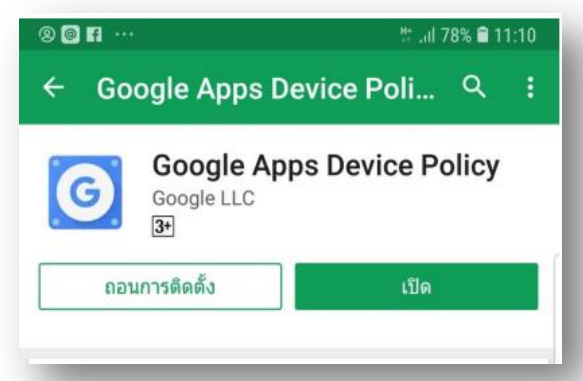

2. เปิดแอพพลิเคชั่นและทำการตั้งค่า

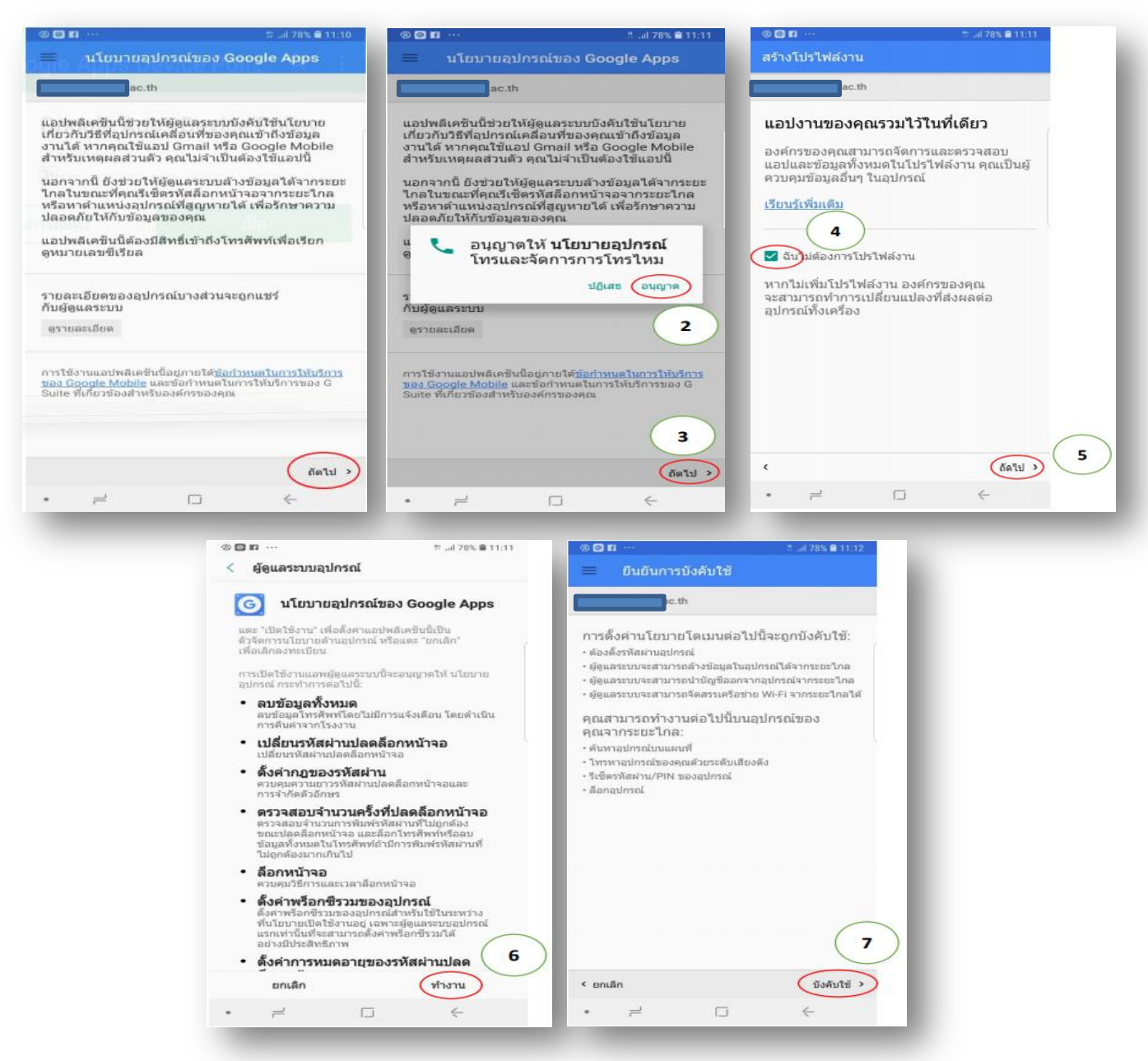

เมื่อเห็นหน้าจอนี้ แสดงว่าการติดตั้งสำเร็จ และสามารถเข้าใช้งานแอพพลิเคชั่นของ Google ในการเรียนการสอนได้

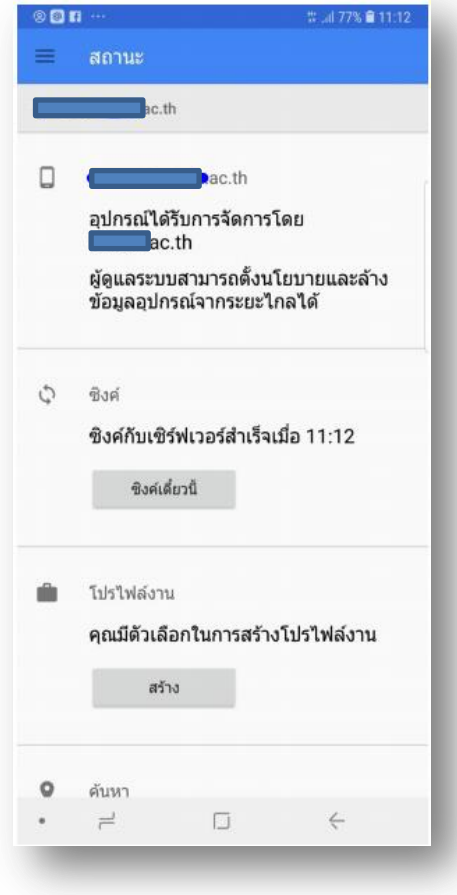